CommonSpot™ Release 10.6 Getting Started Guide

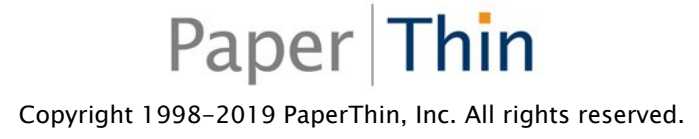

This CommonSpot Getting Started Guide, as well as the software described in it, is provided under the CommonSpot License Agreement and may be used, copied and distributed only in accordance with the terms of the license. The content outlined in this manual is for informational purposes only and is subject to change without notice. By no means should the information contained herein be construed as a commitment by PaperThin, Inc. PaperThin assumes no responsibilities or liability for errors or inaccuracies found in this documentation.

ColdFusion, Acrobat, and Flash are registered trademarks of Adobe Systems Incorporated. Microsoft, Windows, Microsoft SQL Server, Microsoft Word, Excel, Edge, and PowerPoint are all registered trademarks of Microsoft Corporation. MySQL, Solaris, and Oracle are registered trademarks of Oracle Corporation. Chrome is a registered trademark of Google. Safari is a registered Apple trademark. Firefox is a registered trademark of Mozilla. Lucee is a product of Lucee Association Switzerland; CKEditor is a registered trademark of CKSource. Solaris is a trademark of Sun Microsystems, Inc. This document was last updated October 2, 2019

# **Table of Contents**

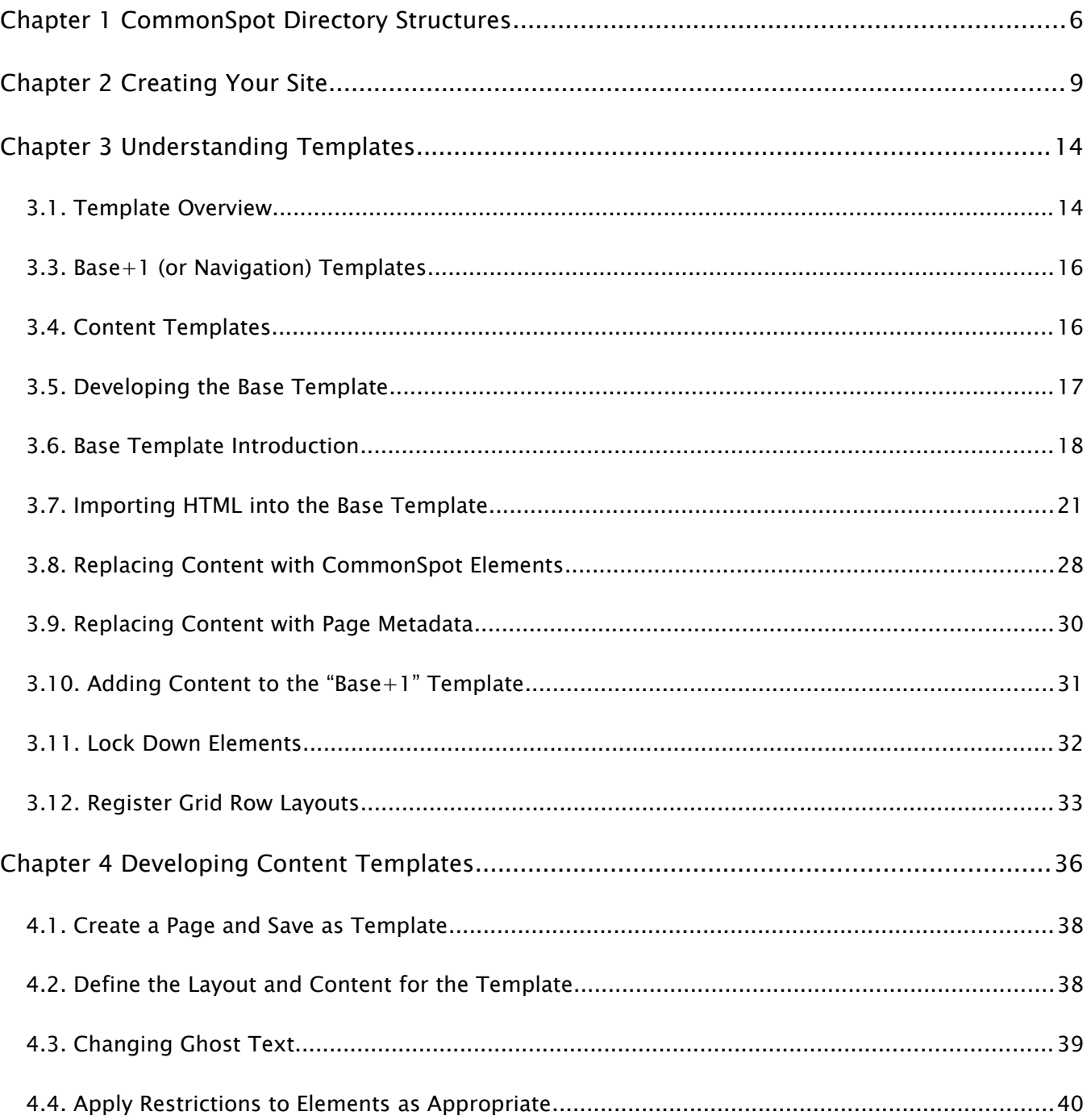

 $\epsilon$ 

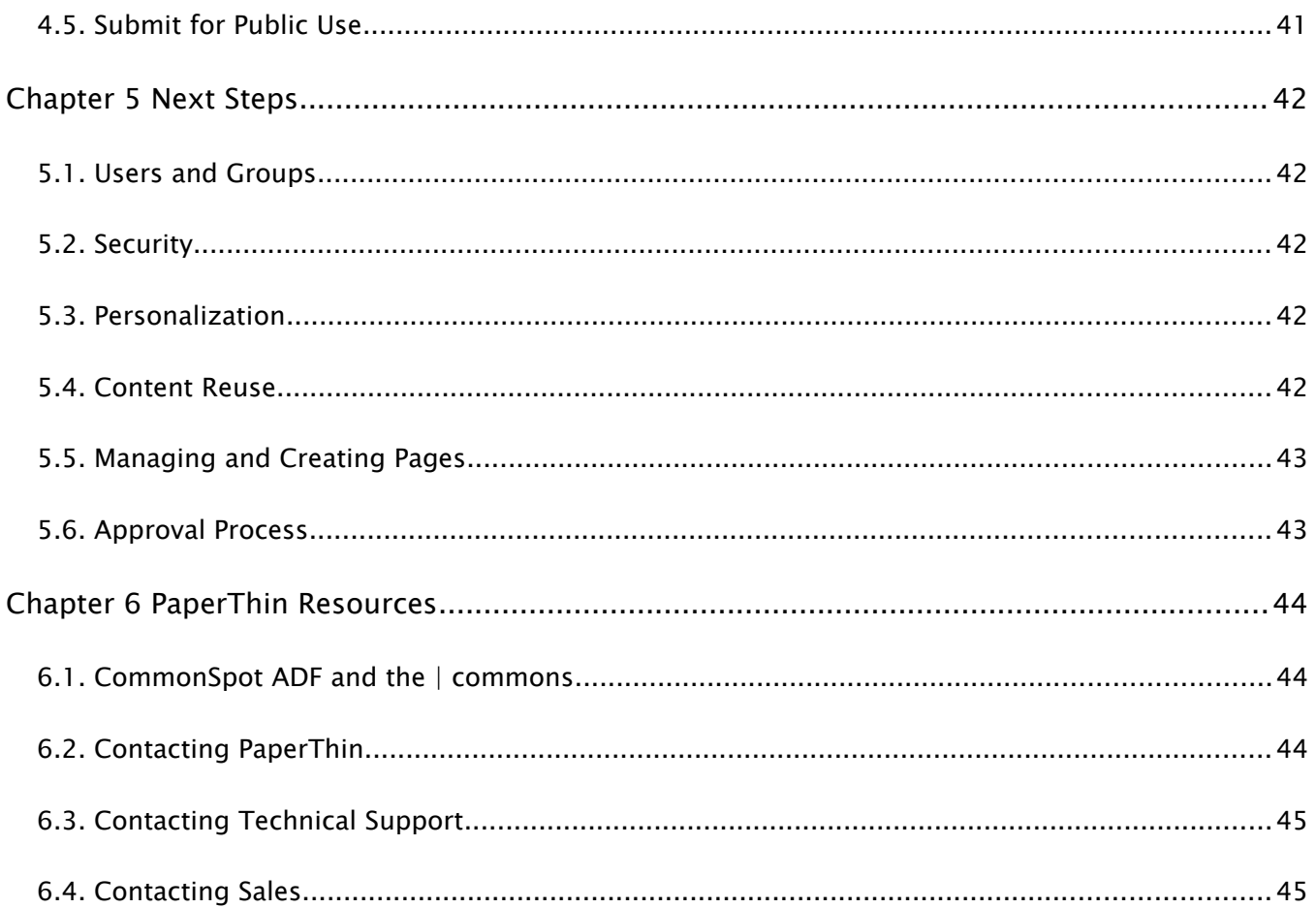

Thank you for your interest in CommonSpot. This guide is for first-time developers and administrators looking for step-by-step instructions for quickly getting a site up and running.

Please Note: This guide covers the basics of building a new site using CommonSpot and provides instructions for migrating your web site's design into CommonSpot. This document assumes a basic understanding of ColdFusion development, web application development, and CommonSpot and its interface. This guide does not replace CommonSpot Fundamentals or fast-track training or product documentation. For a basic introduction to CommonSpot, please contact your account representative for information on training.

For usage and implementation details, see the CommonSpot Contributor's Reference and the CommonSpot Administrator's Reference.

Please refer to the following additional resources to learn more about CommonSpot:

CommonSpot Administrator's Reference

- CommonSpot Content Contributor's Reference
- CommonSpot Developer's Guide
- CommonSpot Elements Reference
- CommonSpot Installation Guide
- CommonSpot Template Developer's Guide

Visit <http://www.paperthin.com/> support/ to access the:

- CommonSpot Document Library
- Knowledge Base Articles
- Product downloads and updates

In addition to these information sources, the CommonSpot community site, the | commons, is a valuable resource for CommonSpot users and developers. Visit [http://community.paperthin.com](http://community.paperthin.com/) to learn about the Application Development Framework (ADF), PaperThin's open source framework for rapidly developing rich applications in CommonSpot. This site is a platform for sharing information about CommonSpot and features applications built by CommonSpot customers and the PaperThin professional services team, articles on everything from content strategy to technical architecture, and the latest API.

# <span id="page-5-0"></span>Chapter 1 CommonSpot Directory Structures

CommonSpot software is contained within the /commonspot directory, and multiple subdirectories. For the most part, you will not need to modify any of the files in this file structure. However, for those special cases where you want or need to, refer to the *CommonSpot Developer's Guide* for more information.

During installation, CommonSpot will reference a /commonspot-data directory, which you need to create prior to installation, to house non-web accessible files needed in CommonSpot and its sites. One special case is the cache directory for each site, which lives in this directory structure:

c:\commonspot-data\customers\{users-datasource-name}\sites\{site-name}\mapped\cache

where:

- 'users-datasource-name' is the name of the datasource to the 'users' database under which the site lives (i.e., there can be multiple users databases).
- 'site-name' is the name of the site.

For each top-level CommonSpot site, a new directory structure is created in the location that you specify during installation. You can either create a root-level site, which assumes a path starting with '/', or a non-root-level site, which assumes a path starting with the name of the site (for example, /mysite/).

Whichever type of site you create, the resulting directory needs to be web-accessible, and will house all of the file system files and subdirectories for the site (except cache files). By default, the following child directories are created under the site's root directory.

- \_cs\_apps used for ADF applications
- \_cs\_resources the default location for imported resource files
- \_cs\_upload the location where the primary copy of all uploaded documents are stored. A structure mirroring the site's directory structure will be maintained under here
- \_cs\_xmlpub the default location for XML publication files created by CommonSpot

- \_cs\_widgets the default location for Widgets downloaded from the PaperThin website
- cs\_customization the default location where customization hooks should be stored.
- \*\* customcf the default location for custom scripts for the root subsite
- customfields the default location where custom field type modules should be stored
- datasheet-modules the default location for the site's datasheet modules
- \*\* images the location where images are stored for the root subsite
- \*\* menuoverride the location where menu override modules for the root subsite should be stored
- renderhandlers the site's default directory where Render Handlers should be stored
- \*\* presentation the location for the root subsite where files for the PowerPoint element are stored
- style the site's default location for CSS files
- \*\* templates the default location for Base Template modules for the root subsite
- \*\* upload the location where publicly accessible uploaded documents are stored for the root subsite.

When a new site is created, no subsites exist in the site. Each time a subsite is created, additional directories are added under the parent subsite. The starred directories above (\*\*) are created for each subsite.

For example, if a 'blog' subsite is created under the root subsite, then a 'blog' directory will be created in the root directory. It in turn will house the directories listed above with \*\*.

CommonSpot also creates certain files automatically within each subsite (including the root subsite). These include:

- admin.cfm navigates to the Subsite Administration page
- Application.cfm the application.cfm file for the subsite
- createpage.cfm launches the new page dialog
- loader.cfm internal module used to load dialogs
- login.cfm displays the default CommonSpot login form

- override-getfile-error.cfm the file to override the error messages displayed when trying to access an uploaded file for the subsite
- override-search-text.cfm the file to override the search dialog for the subsite

Each time a page is created within CommonSpot, an addressable ColdFusion .cfm file is created in the subsite folder. These are called "stub files" in CommonSpot.

# <span id="page-8-0"></span>Chapter 2 Creating Your Site

After CommonSpot is installed, you are ready to create your first site.

During installation, you created a 'sites' database (which manages information about all sites) and a 'users' database (which houses users and groups that can be shared across sites). Next, create a new database for your 'site'.

Note: If your license allows multiple users databases, and you do not want your new site to share the users database created at install time, you will need to create a new 'customer' and associated 'users' database.

Creating a new site is simple.

1. Navigate to CommonSpot Server Administration located at {yourserver}/commonspot/admin/index.cfm

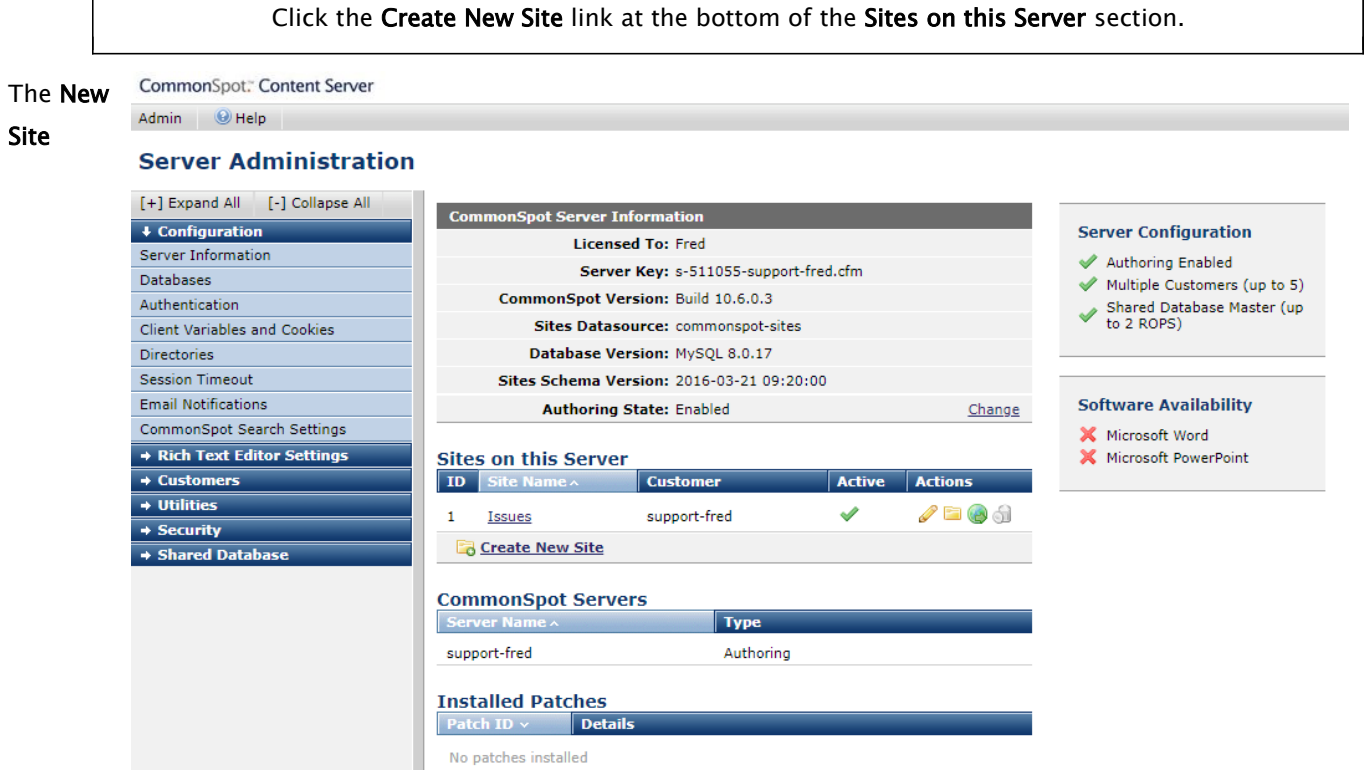

Information dialog lists the permissions you need to create a site. It also asks you to enter your ColdFusion administrator password. Enter the password and click Next.

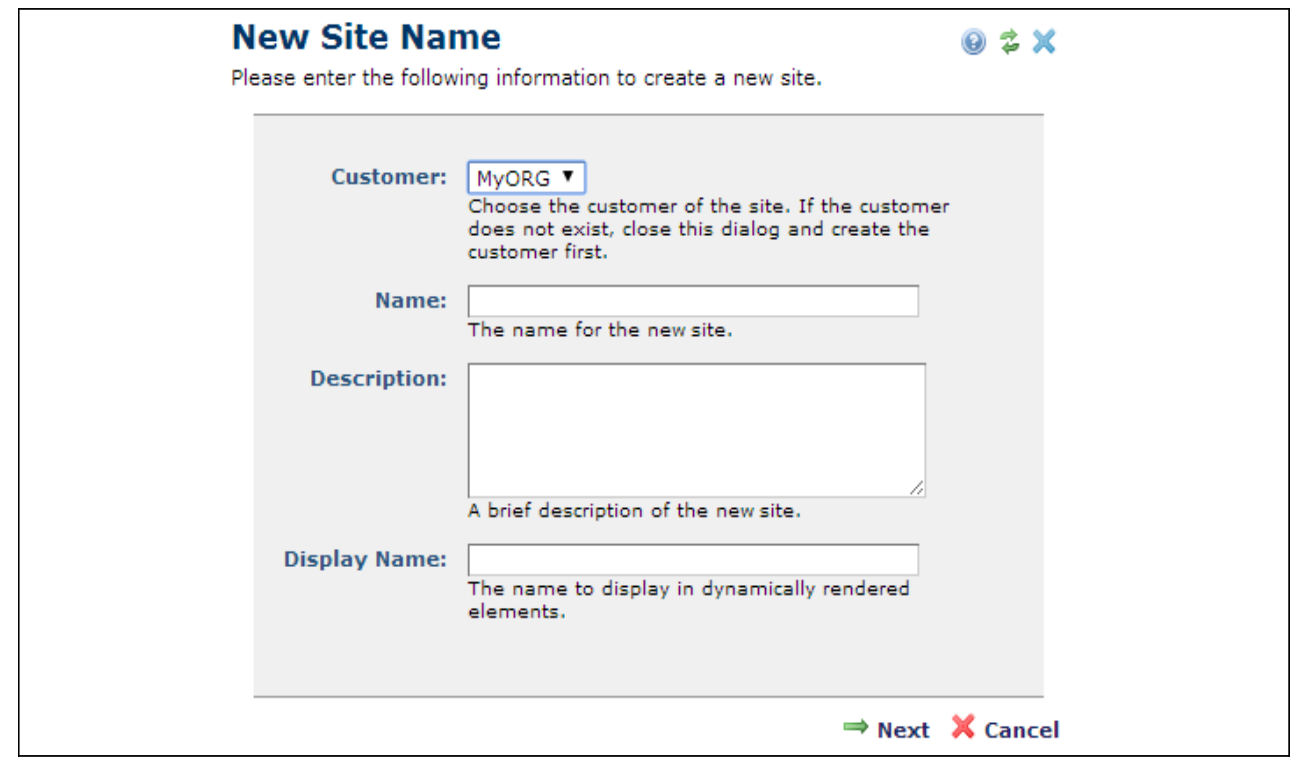

Use the New Site Name dialog to enter the following information:

- Customer If your license lets you have more than one customer, select the customer's name to identify the customer.
- Name This text sets the site's directory name. This is where CommonSpot places all of your site's files and directories.
- Description CommonSpot displays this text only within administrative and authoring pages when providing information about a site.
- DisplayName The text that CommonSpot uses within pages for links, breadcrumbs, etc.
- If the license keys are for Shared Database, a checkbox to allow you to decide if the site will be synchronized to your Read Only Production Server(s) will render at the bottom of the dialog.

After filling out these fields, click Next.

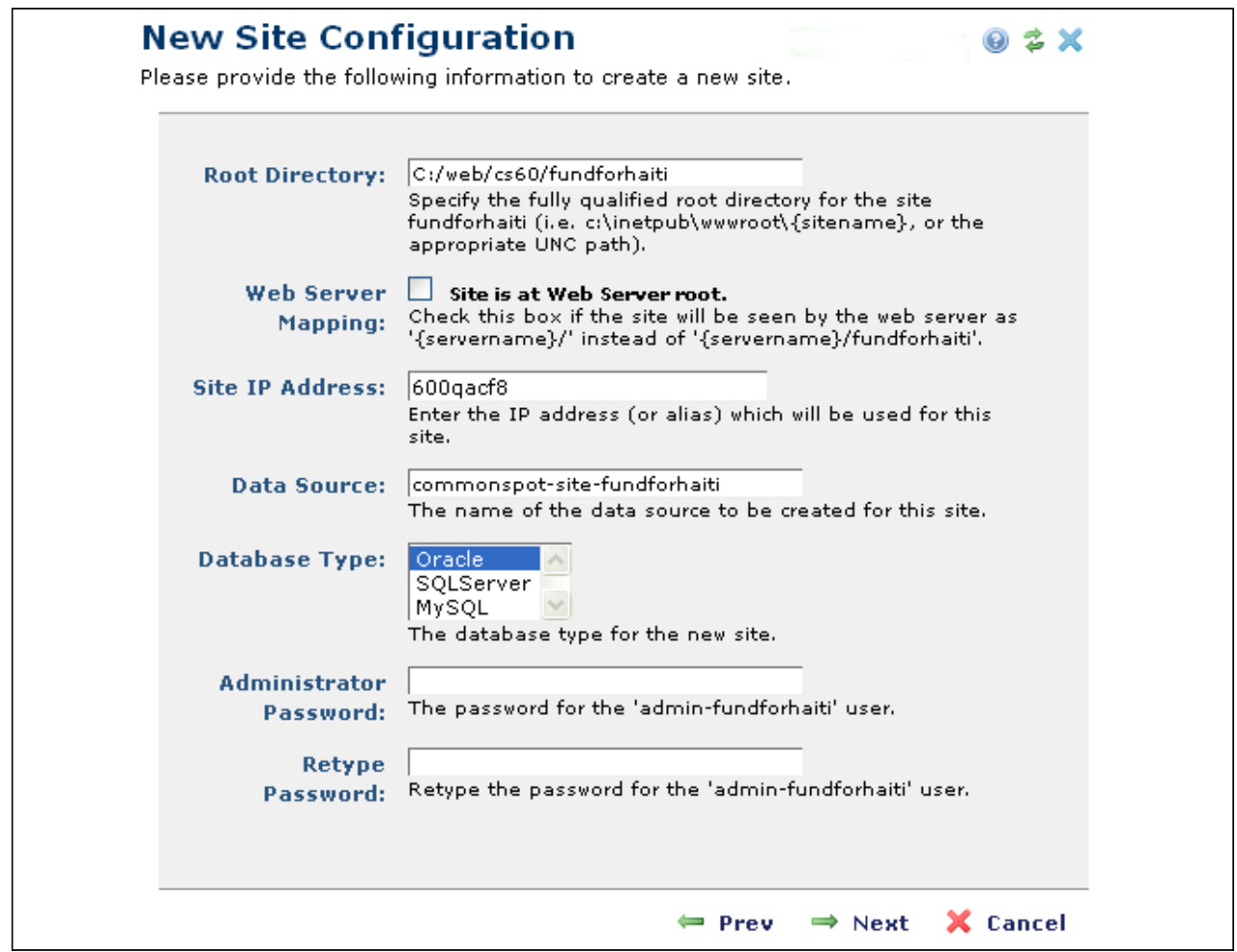

The New Site Configuration dialog gathers the information that CommonSpot needs to configure your site. The Root Directory names the place where CommonSpot installs your site. Each site must have its own directory. By default, CommonSpot installs new sites within this directory.

The Web Server Mapping checkbox tells CommonSpot if this site is located at the web server's root. If checked, CommonSpot installs the site within your web server's root directory. For example, if your domain is http://www.MyDomain.com and mainsite is your site's root, users display your site's pages by typing http://www.MyDomain.com/ in their browser. If the site you are creating is not a root site, its address would be http://www.MyDomain.com/mainsite/. This checkbox also lets CommonSpot know how it will store internal path information.

Complete other fields to:

- Set the new site's IP address or alias
- Name the ColdFusion or Lucee data source that CommonSpot creates
- Select the database software used at your site
- Provide the password for users with administrative privileges for the site

The remaining steps are installation-dependent. If you are using SQL Server or Oracle, you must configure the new site's database settings. If you are using SQL Server, the New Site Database Information dialog displays as shown below.

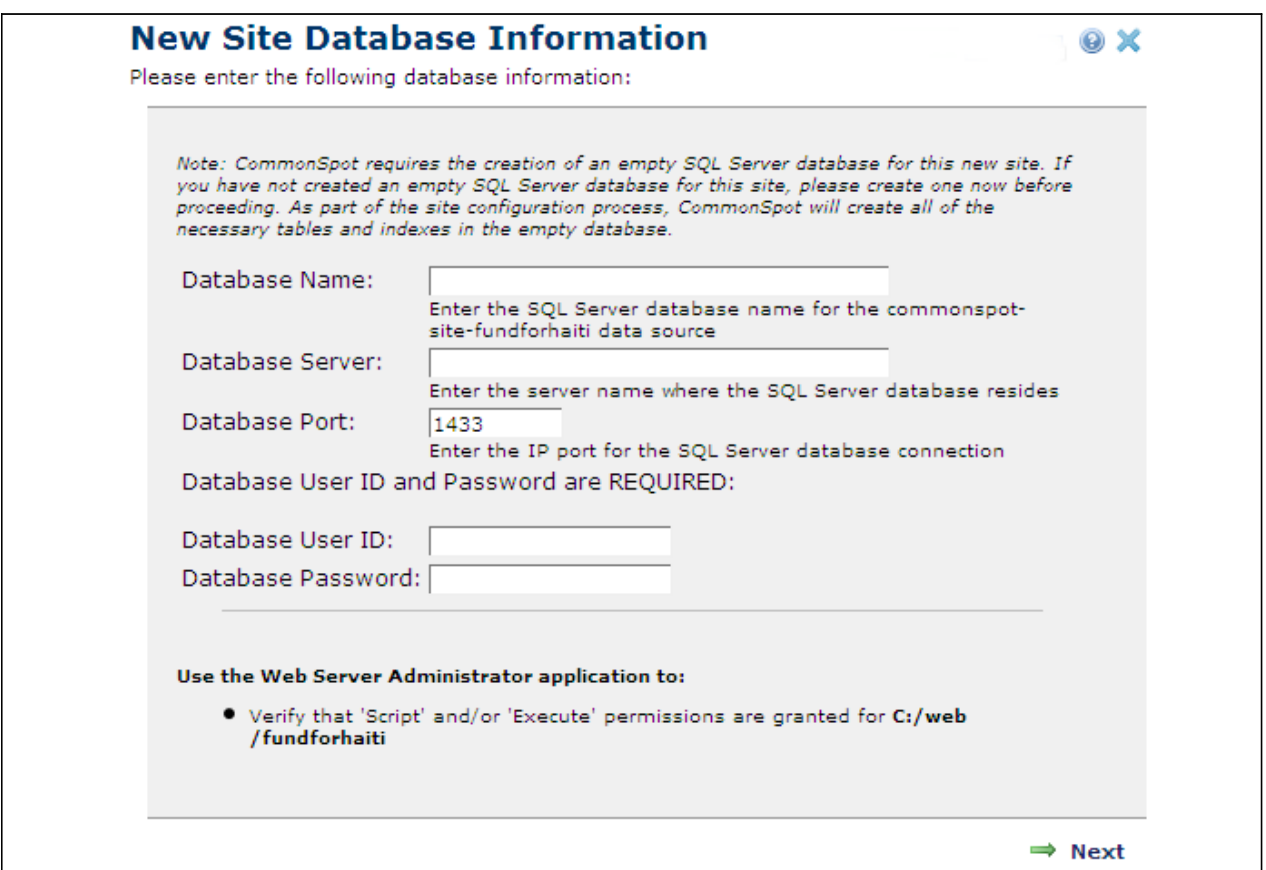

After CommonSpot creates your site, it displays the New Site Created dialog, which has the following options:

OK – Returns you to the Server Administration dashboard.

• Configure - Displays the CommonSpot Site Administration Dashboard. Here you can create new subsites, set site and content security, define templates, and set other site parameters.

The next dialog walks through the actions taking place in the background… Additional dots appear as new tables are created.

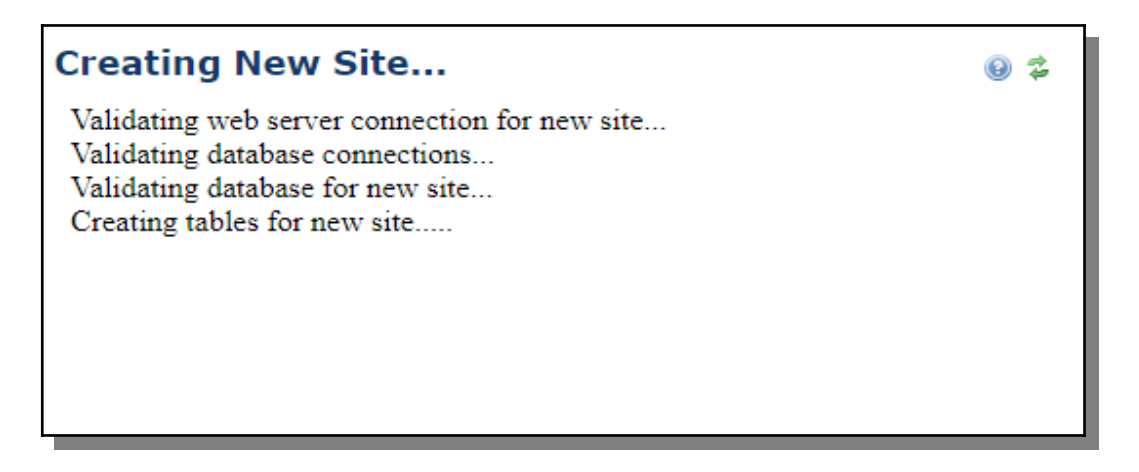

When the site creation process is complete, the confirmation dialog will appear. Closing this dialog refreshes Server Administration and you will see the new site listed under "Sites on this Server".

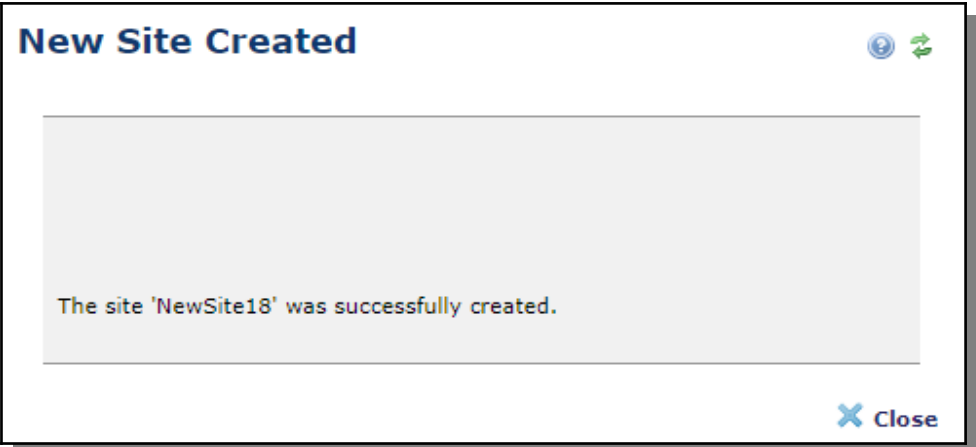

# <span id="page-12-0"></span>Chapter 3 Understanding Templates

Before implementing your web site's design, it is helpful to understand how CommonSpot uses templates. This chapter discusses how to use templates to create a site:

- [Template Overview](#page-13-1)
- [Base Templates](#page-14-0)
- $\bullet$  [Base+1 \(or Navigation\) Templates](#page-15-3)
- <span id="page-13-1"></span>• [Content Templates](#page-15-2)

### <span id="page-13-0"></span>3.1. Template Overview

Every CommonSpot page derives from a template hierarchy. CommonSpot uses three kinds of templates:

- Base Templates
- $\bullet$  Base+1 (or Navigation) Templates
- Content Templates

It is also possible to have more templates in the hierarchy. Your site's look and feel is defined within these templates. Think of these templates as transparencies where content on lower-level templates shows through to higher ones. At the page level, you see all of the templates in a hierarchy. This hierarchy is called an inheritance structure.

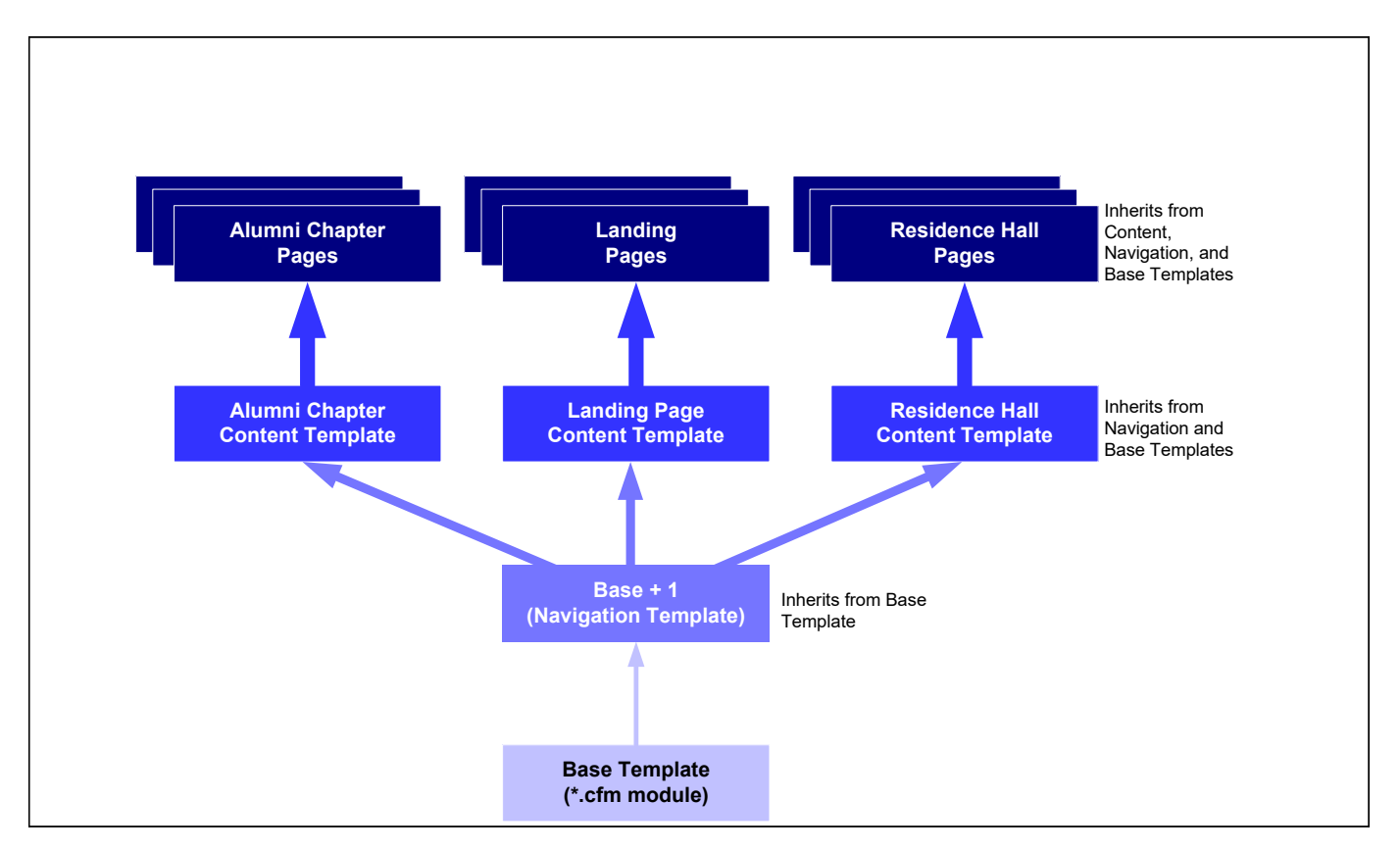

Notice that in the diagram above all pages inherit from a Content template, and the Content Templates inherit from the Base+1 Navigation template. The Base+1 template in turn inherits from the Base template.

This is typical for structured pages (pages that have a consistent look and feel and layout) where you want each page of a specific type to derive from a Content Template that controls page presentation.

Note however, that it is not uncommon for unstructured pages (pages that have unique layouts) to inherit directly from the Base+1 template.

It is a best practice not to derive pages directly from the Base Template.

### <span id="page-14-0"></span>3.2. Base Templates

A Base Template is your site's blueprint and the starting point for page structure and design. A Base Template contains any combination of HTML, ColdFusion, JavaScript, and CSS code that you want. It is created using a code editor, and is referred to as a "hard" template.

Use the Base Template to lay out the main structure of the page, then programmatically invoke CommonSpot elements to add content to the template(s) and page layers above. The elements you choose to invoke programmatically, may be used to render a certain type of content (like a Link Bar element for the page's top navigation) or to define the layout of a section of the page (a Container element).

Because the Base Template is a ColdFusion module, you are free to use any conditional logic or other programming constructs. You have complete access to all of the ColdFusion variable scopes, and can utilize any ColdFusion functionality you desire.

For detailed instructions and information about the Base Template, refer to the *Template Developer's Guide* and the Developer's Guide.

### <span id="page-15-3"></span><span id="page-15-1"></span>3.3. Base+1 (or Navigation) Templates

The Base+1 Template, also referred to as the Navigation Template, immediately follows the Base Template in the hierarchy. In this template, you typically define the areas of the page "outside the white space," that you want to make consistent for each page. These typically are your page's header, navigation, and footer areas.

The areas of the page "inside the white space" are typically defined in layers above this template.

Most CommonSpot sites have one navigation template but some have more. In all cases, they are essential because they are the bridge between the Base and Content templates.

Keep in mind that your Base and Base+1 templates can be "smart" meaning they can dynamically render different content based on certain criteria. You don't have to make multiple templates. For example, you can use the scheduling capabilities of the Container element to render different navigation based on the subsite, or you can render different elements in the Base Template based on metadata from the page.

It is also common to lock down these elements on the Base+1 Template so they cannot be edited outside of this template. This ensures that any changes at this template level will propagate the templates and pages above it.

## <span id="page-15-2"></span><span id="page-15-0"></span>3.4. Content Templates

While the Base and Base+1 templates work together to create the "outside the white space" areas of your site, Content (soft) Templates structure that white space.

You may create one Content Template for each type of page you want on your site or use custom metadata to dynamically control the layout of your pages. Some Content Templates will be used for specific content types (for

example, a Profile Detail page, a Blog Post page, a News Story page, etc). Others may define a common layout (single column, two columns, three columns, etc).

On Content Templates you will generally include element types that you want content contributors to edit, and restrict the Design, Style, and Admin permissions only, leaving Author/Edit permissions open. This allows content contributors to edit content in the layer above the template (typically the page), but restricts them from changing the element's layout/rendering.

Content Templates can also have open or undefined areas of the page that give content contributors flexibility to add free-form content to that section. For example, you may want the Profile Detail template to have two columns where the Profile Custom Element appears and renders in the main column and the right column is open for contributors to enter other content.

In this case, the Profile Detail template designer might configure the main whitespace Container Element as a grid with two columns:

- In the main column they would drop in the Profile custom element and define its layout to use a certain Render Handler, restricting inheritance permissions to allow Authoring/Editing only.
- In the second column, they might add another Container and leave it undefined, allowing contributors to define it at the page level.

The Main Container would then be fully restricted, forcing the two-column layout to remain untouched and consistent across all Profile Detail pages.

It is a best practice to design Content Templates so that all pages derived from it have a common look and feel so that content contributors cannot change the page design when adding Elements.

### <span id="page-16-0"></span>3.5. Developing the Base Template

Modifying the Base Template that CommonSpot installs is the first step in building your site. It is where you define the foundation for pages on your site. This chapter contains information you need to develop your site's Base Template. The contents of this chapter are:

- Base Template Introduction
- Importing HTML into the Base Template
- Replacing Content with CommonSpot Elements

- Populating the "Base  $+1$ " Template
- [Advanced Base Template Development](#page-33-0)

## <span id="page-17-0"></span>3.6. Base Template Introduction

Note: While you can create and register new Base Templates, PaperThin recommends that you modify the Base Template that CommonSpot installs.

When CommonSpot creates a site, it creates the following three (3) templates:

- **Base Template It is a ColdFusion module named**  $template-basepage.cfm$  and resides in the {yoursite}/templates/ directory.
- Base+1 Template It is a soft template named template-base-plus-one.cfm and it resides at your site's root.
- There is also a Base Template named  $t$ emplate-blanklayout.cfm that resides in the {yoursite}/templates/ directory. It is very similar to the template-basepage.cfm, but we recommend that this template be left alone, so that it can be used for testing purposes. If you need to create a test page with no other elements, HTML, CSS or JavaScript you can create it from this template.

Before you begin, you need to understand a few Base Template coding conventions:

The Base Template only defines content/code that exists within a page's  $\langle$ body> $\langle$ /body> tags. Base templates should only render HTML that is appropriate within the  $\langle body \rangle$  and  $\langle body \rangle$  tags. Your code should not include the <doctype> declaration, starting <HTML> tag, or any part of the <head> section.

If you do want to control the rendering of the <doctype> and <html> tags, and/or the contents of the <head> section you can implement a custom '.head' file. For more information, see the *CommonSpot* Developer's Guide.

CommonSpot uses enablecfoutputonly="yes"

CommonSpot internally sets the ColdFusion enablecfoutputonly setting to 'on'. Consequently, you must place any HTML, CSS, or JavaScript that you want rendered within <cfoutput></cfoutput> tags. As a best practice, you should not execute CFML from within these tags. Close your <cfoutput> before programmatically instantiating any CommonSpot element, and then reopen the <cfoutput> tag after. For example:

```
...
</cfoutput>
<CFMODULE TEMPLATE="/commonspot/utilities/ct-render-named-element.cfm
      elementtype="container" 
       elementName="mainContent">
<cfoutput>
...
```
#### Base templates may not execute on every request

CommonSpot has a sophisticated caching layer to optimize page load times. If the entire content of the page is static, CommonSpot will cache the Base Template and its contents. Consequently you should not rely on the Base Template running on each request. If a page is fully static, you will need to clear and update its cache if you make changes to the Base Template. Refer to the *CommonSpot Developer's Guide* for more information.

#### Load Required Resources

Within your Base Template, you can load any required external resources for the page using CommonSpot's resource loading framework. Starting with CommonSpot version 10.0, we recommend using this technique instead of loading CSS resources through the CommonSpot Stylesheets User Interface.

By making the appropriate LoadResource() API calls within your Base Template, CommonSpot will properly load the resource's CSS and JS files. The CSS files will be loaded in the page's <head> section, and JavaScript files will be loaded last within the  $<$  body $>$  section of the page.

Remember, you only need to load resources that are required on the base template, or resources that will be common to every page (such as JQuery and/or your responsive design framework (for example, bootstrap). Those resources that are used for rendering a particular element on the page can be loaded on-demand by that element, and do not need to be loaded within the Base Template. Refer to the CommonSpot Developer's Guide for more information.

#### Configure for Responsive Design

If your site is designed to be responsive, which it should be, you will need to first configure CommonSpot's Responsive Design Settings.

Go to the Site Administration  $>$  Responsive Design  $>$  Settings dialog.

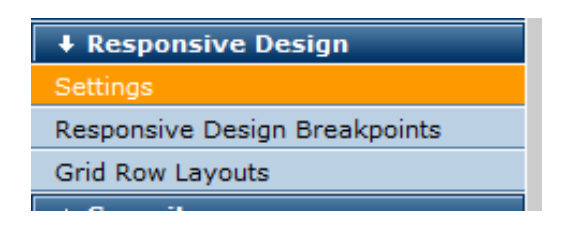

Within the Responsive Design Settings dialog, check the option to Include Viewport Meta Tag, and configure the Grid System Settings for the responsive grid system you use.

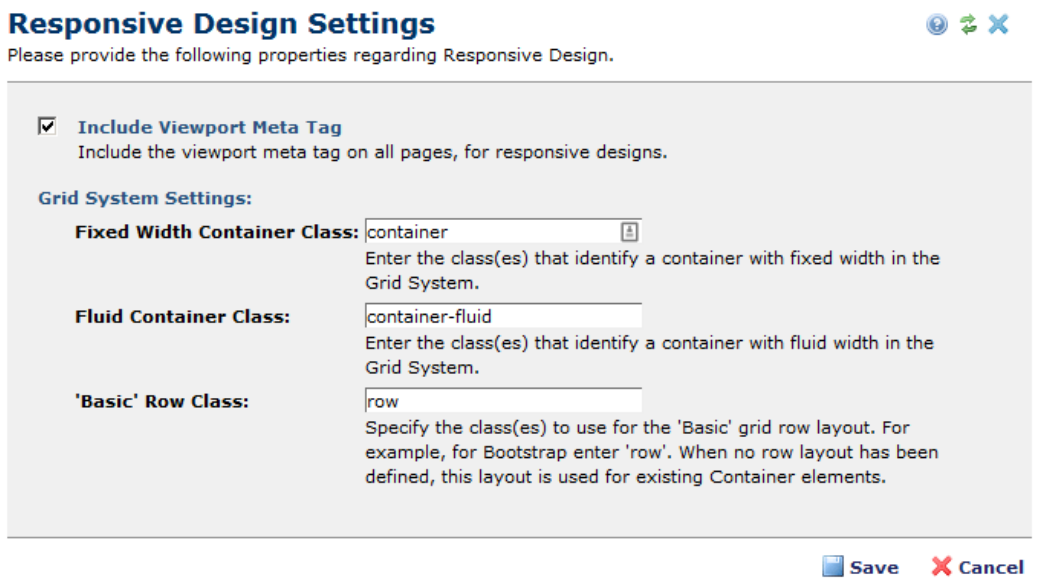

Then access the Responsive Beakpoints dialog and set up the breakpoint sizes that your grid system implements.

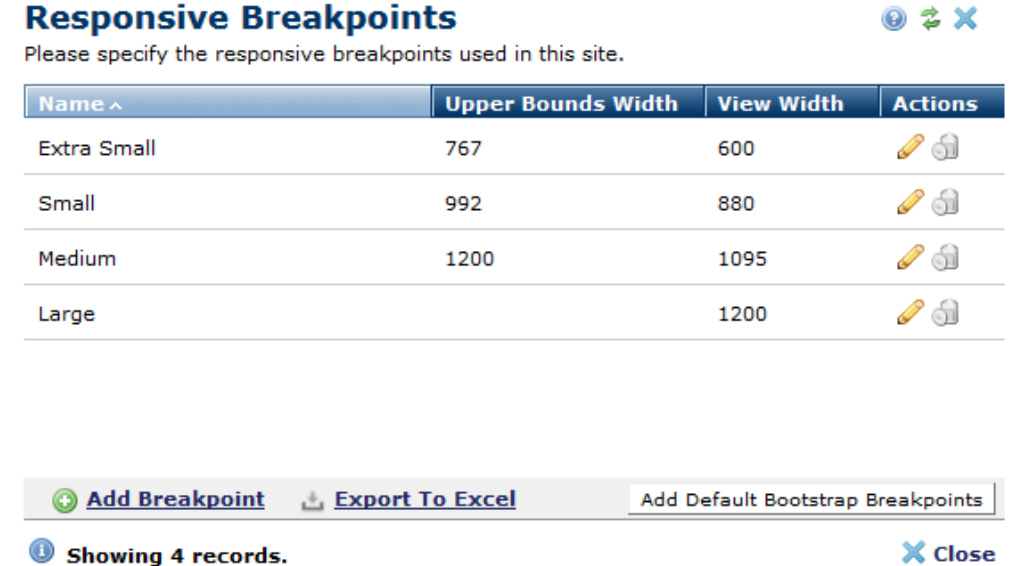

CommonSpot uses the settings entered here to enable contributors to preview pages in the various device sizes (phone, tablet, desktop, etc.) when authoring, editing, and approving.

### <span id="page-20-0"></span>3.7. Importing HTML into the Base Template

For most sites, the home page's design differs significantly from the rest of the site, requiring two different Base Template layouts. However, instead of physically creating a second Base Template file and registering it with CommonSpot, we recommend having conditional logic in your template-basepage.cfm that cfincludes a different template such as:

```
<!--- Include the layout file --->
<cfif request.subsite.id eq 1 AND cgi.script_name eq 
'#Request.SubSiteCache[request.subsiteid].CFSubSiteURL#index.cfm'>
      <cfinclude 
template="#request.subsiteCache[1].url#templates/template-homepage.cfm">
<cfelse>
      <cfinclude template="#request.subsiteCache[1].url#templates/template-
standard.cfm">
```
CommonSpot Release 10.6 Getting Started Guide

 $\langle$ /cfif $\rangle$ 

Here we create two ColdFusion modules, template-homepage.cfm and template-standard.cfm that will define the different layouts of the Base Template. For purposes of this section, let's concentrate on the non-homepage layout.

As a best practice, we recommend creating a working HTML/CSS/JavaScript prototype containing each of the major templates of your site, before trying to build your Base Template. This has several major advantages:

- 1. You can more quickly create the working HTML, CSS, and JavaScript that will be required when migrating to CommonSpot as straight HTML.
- 2. You can produce a working site that is responsive to the varios devices you wish to support, making it easier to get final approval of the design and its responsive interactions on all devices before migrating it into CommonSpot.
- 3. You can test to ensure that your HTML, CSS, and JavaScript are fully functioning without errors across all devices and browsers. It is easier to fix these at this point, as straight HTML, CSS, and JavaScript, than in CommonSpot.

Once the working HTML prototype is complete you can begin to analyze the various elements that are common across all pages and determine which areas of the page you want to allow contributors to edit. The following figure shows an example page, annotated to help you analyze the various sections of content.

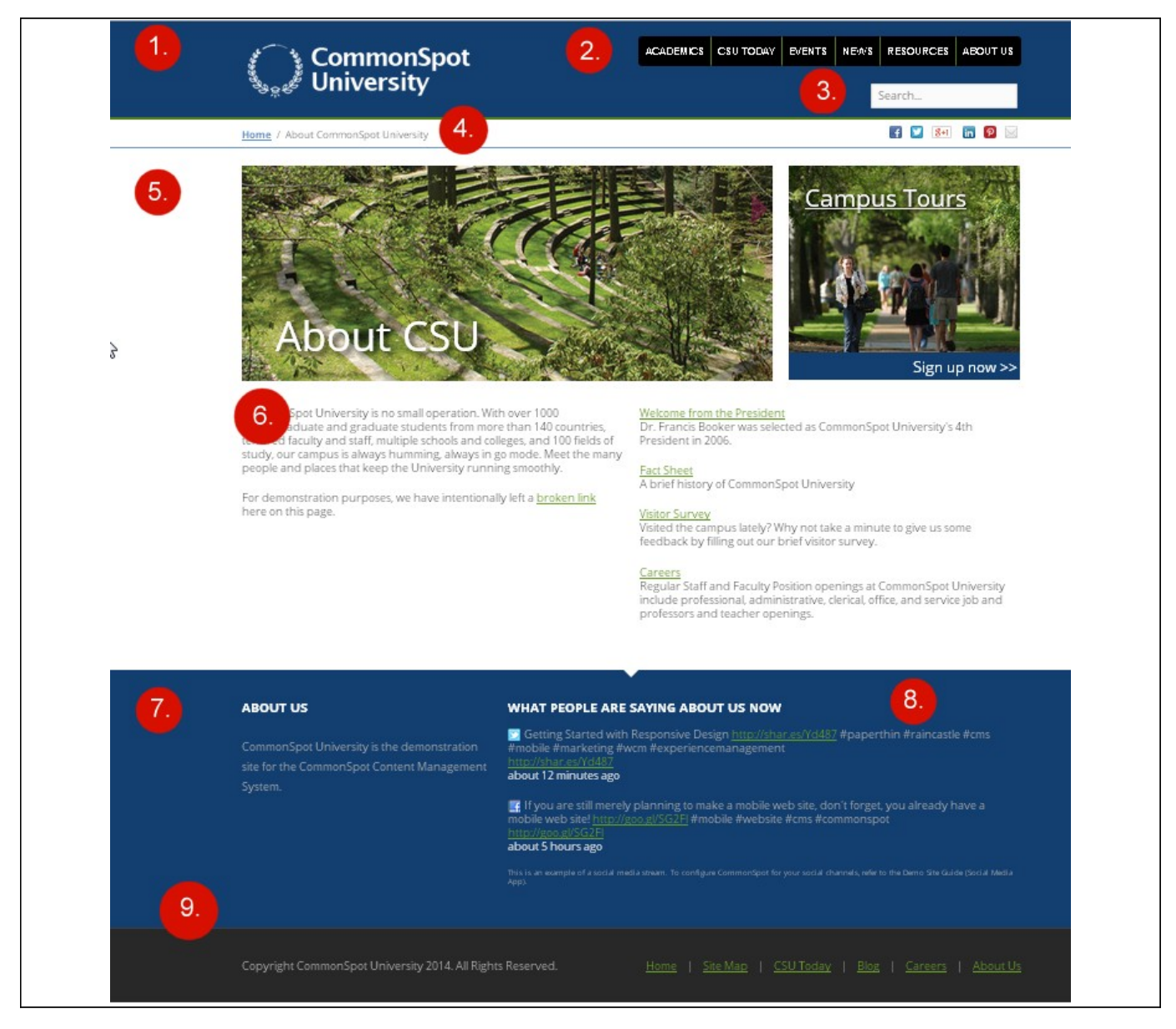

- 1. Header Logo
- 2. Header Top-Level Navigation
- 3. Search control
- 4. Breadcrumbs
- 5. Main Page Container

- 6. White Space Content
- 7. Footer Texblock
- 8. Footer Social Feed
- 9. Lower footer (boilerplate copyright with linkbar navigation)

Let's assume that all of the numbered areas, with the exception of areas 5 and 6, are common navigation and design components that are consistent across all pages in the site (except the home page).

To begin building the Base Template, do the following:

- 1. Open the {yoursitedir}/templates/template-basepage.cfm file in a code editor.
- 2. In your browser, log in to your site by navigating to  $\{yoursite\}/\text{login.cfm}$ .
- 3. Because you can only see the results of changes to the Base Template through the browser, navigate to the Base +1 Template. Open {yoursite}/template-base-plus-one.cfm in your browser.
- 4. Click the entrance tab icon in the upper right corner of the CommonSpot page. Here CommonSpot displays a pop-out menu, with menu options based on your permissions. Click Work on this Page.

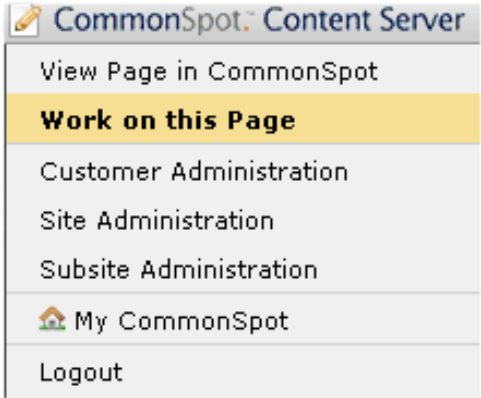

5. The Base+1 Template page should look something like this:

Container) Click to insert new element This page was created using the default base template provided with CommonSpot. To remove this text and optionally insert your own content, use a code editor (such as ColdFusion Builder, IntelliJ IDEA, CF Eclipse, or<br>Notepad) to edit the file E**:/web/cs900mm/my\_new\_site/templates/template-basepage.cfm** on your server.

- 6. Switch back to the Base Template in your code editor. You will notice that the {yoursitedir}/templates/template-basepage.cfm file begins with a long comment. This text contains instructions and tips for developing the Base Template.
- 7. Below the instructions and tips, you will see the following code:

```
<CFMODULE TEMPLATE="/commonspot/utilities/ct-render-named-element.cfm
      elementtype="container" 
       elementName="mainContent">
```
This code programmatically renders a CommonSpot element on the page. In this case, the element type is a Container element and its unique instance name is 'mainContent'. The Container element is the element type that defines your site's main content area (area 5 within the example page).

Since we want to incorporate all the other elements that the same design includes, comment out this code and the code that renders the text below, and copy the following code into your Base Template file:

```
<!--- Include the layout file --->
<cfif request.subsite.id eq 1 AND cgi.script_name eq 
'#Request.SubSiteCache[request.subsiteid].CFSubSiteURL#index.cfm'>
      <cfinclude 
template="#request.subsiteCache[1].url#templates/template-homepage.cfm">
<cfelse>
      <cfinclude template="#request.subsiteCache[1].url#templates/template-
standard.cfm">
```
#### $\langle$ /cfif>

- 8. Create a new file named template-standard.cfm in your site's /template directory, and copy in the full HTML code from your prototype page. You will then need to do the following:
	- a. Wrapper your entire HTML code inside  $\langle$ cfoutput $\rangle$  $\langle$ /cfoutput $\rangle$  tags.

```
<cfoutput>
<!--- your coded HTML code from prototype goes here --->
</cfoutput>
```
- b. Remove any code prior to and including the <body> tag, and all code after and including the </body> tag. Note any primary resources (CSS and JS) that you are loading. Remove any references to loading these CSS and JavaScript files towards the end of your </body> section.
- c. Register the resources that you just removed in CommonSpot under Site Administration > Resources/Libraries >Registered Resources / Libraries.

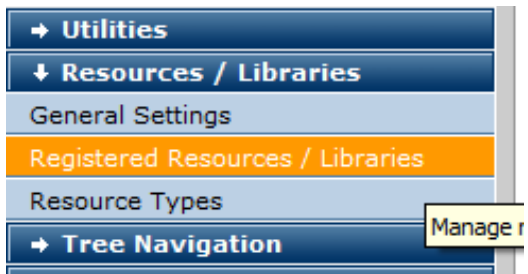

For example, if your page had included jQuery and Bootstrap CSS and/or JS files, you might register resources named 'jQuery 1.11' and 'Bootstrap 3.3', with corresponding aliases 'jQuery' and 'bootstrap'.

See the CommonSpot Developer's Guide and Resources and Libraries in the Administrator's Reference for more information.

d. Load the primary resources that you just registered by calling the CommonSpot LoadResource() API at the top of the file before your first  $\lt$ cfoutput $>$  tag.

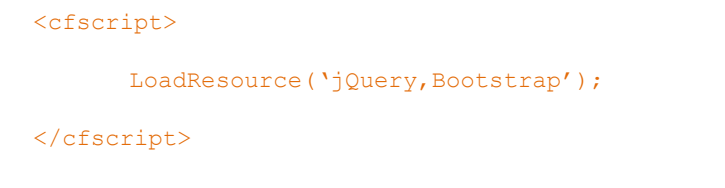

- e. Double up any pound signs (#) in your code so that ColdFusion does not throw any errors.
- f. If you have any special classes or IDs on your  $\langle$ body $\rangle$  tag, or want a special tag in the  $\langle$ head $\rangle$ section, see "Customizing the <doctype>, <html>, and <head>Tags" in the *Developer's Guide* to learn how to accomplish this.

You should now be able to reload the Base+1 Template in your browser and have it display the same page output as your prototype.

## <span id="page-27-0"></span>3.8. Replacing Content with CommonSpot Elements

You are now ready to replace the hard-coded content within your design with CommonSpot Elements, so that non-technical users can make changes to those elements through the CommonSpot UI. You will leave the page's HTML structure in your code, just replacing the HTML of the content with a CommonSpot element.

Let's start by replacing the main whitespace area (areas 5 and 6 in our example).

1. Find the HTML that renders the main white space and replace it with the following code.

```
<CFMODULE TEMPLATE="/commonspot/utilities/ct-render-named-element.cfm
       elementtype="container" 
       elementName="mainContent">
```
The cfmodule call to ct-render-named-element programmatically inserts a CommonSpot Element into a page. The elementType attribute tells CommonSpot which Element to insert (a list of which is in the Base Template's commented area). Use the elementName attribute to give that element a unique instance name.

2. Reload the Base+1 Template again and you should now see the Container element rendering where the main content block would have rendered. You will see a grey element icon representing the Container element with 'Insert new element' ghost text.

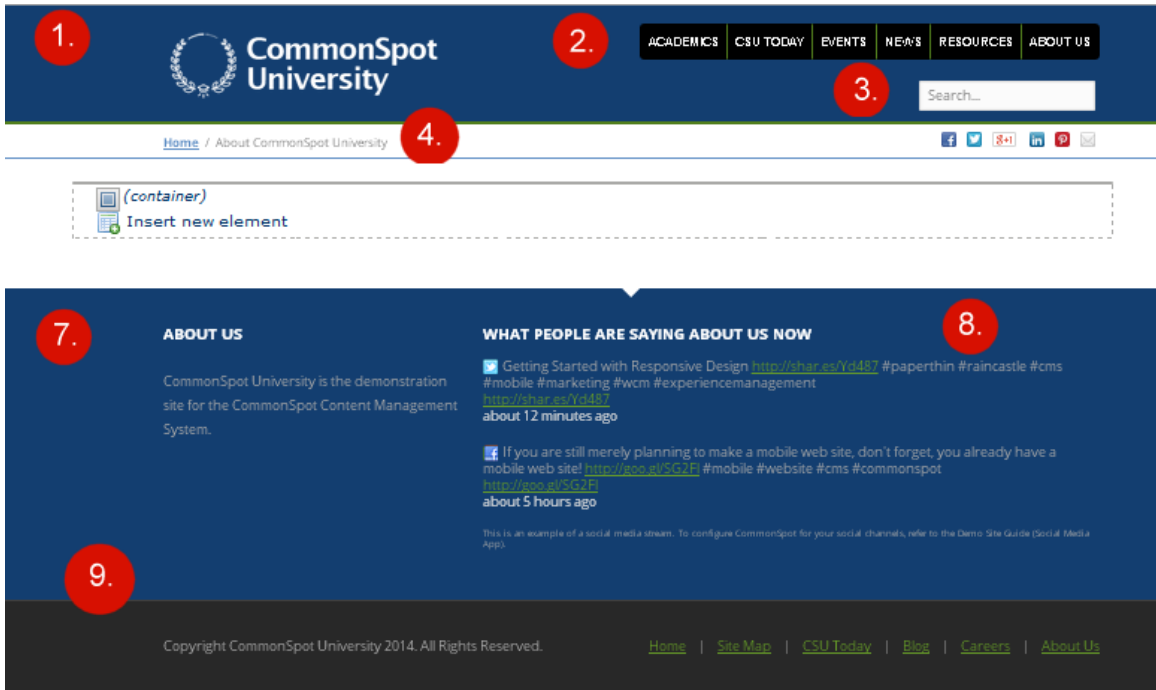

- 3. Now for each of the other areas of the Base Template that you want managed in CommonSpot, you will do the same thing. Identify the HTML and replace it with the proper corresponding CommonSpot element. For example:
	- a. For the Header Logo in the upper left corner, you might replace it with the CommonSpot Image element.

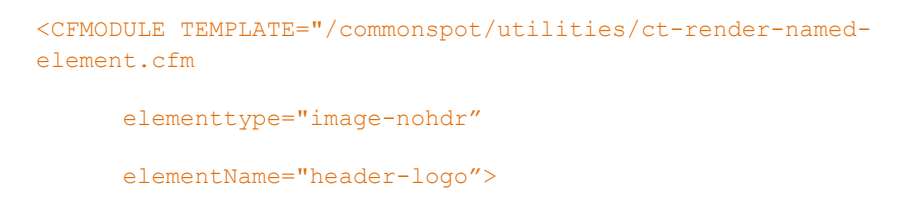

Or, you may just decide to leave this in code, since it is unlikely to change.

b. For the Header Top-Level Navigation, you might replace it with a Linkbar or Tree Navigation element

```
<CFMODULE TEMPLATE="/commonspot/utilities/ct-render-named-
element.cfm
       elementtype="tree" 
       elementName="header-top-nav">
```
- c. You would continue this process for the rest of the elements on the template.
- 4. If you were to reload the Base+1 Template now, you would see several grey icons for each of the CommonSpot elements that replaced the previous content, which is now gone.

### <span id="page-29-0"></span>3.9. Replacing Content with Page Metadata

Often your design might want to render the page's title (or some other content) from the standard properties given to it when a content contributor created the page or template.

CommonSpot exposes the page's "Standard" and "Custom" Properties metadata through the request.page structure.

You can render any of this content in your Base Template through ColdFusion. For example, the following would render the page's title as a primary header:

#### <h1>#request.page.title#</h1>

To see all variables present in this structure, simply dump the structure via

```
<cfdump var="#request.page#">
```
Here you can see how this might render in our example:

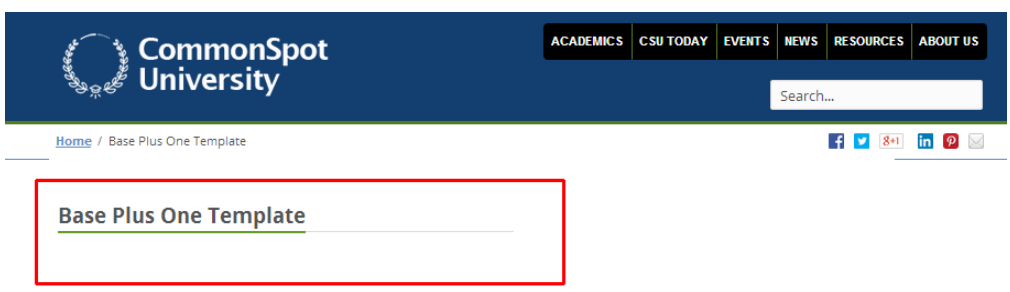

### <span id="page-30-0"></span>3.10. Adding Content to the "Base+1" Template

You are now ready to add content to the Base+1 Template for the element that you wish to control at this level of the template hierarchy. Typically, this will be all the elements that are consistent across all pages. In our example, it is everything except the Main Container element. For this element, we do not want to add content at the Base+1 layer, but instead will add content in layers above it (in either Content Templates or pages that derive directly from the Base+1 Template).

You add content to each element using the CommonSpot UI. The UI for each element type is different. Refer to the CommonSpot Elements Reference for details about each element.

Note you may need to write and register element "Render Handlers" to display content exactly as you had it in your prototype. If this is the case, you can use the HTML, CSS, and JS from your prototype to quickly "stub out" these Render Handlers. See the *Developer's Guide* for more information about writing Render Handlers.

### <span id="page-31-0"></span>3.11. Lock Down Elements

Once you have the content for elements other than the main container added and rendering well, you will most likely want to lock them down so that they cannot be edited outside of the Base+1 Template.

To do this, open each of the element's menus and click the more link to open a submenu exposing additional menu options.

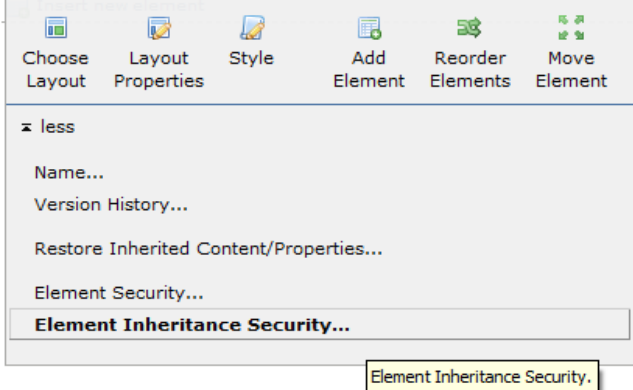

Choose the Element Inheritance Security option, and click the Change button under the Restrictions section.

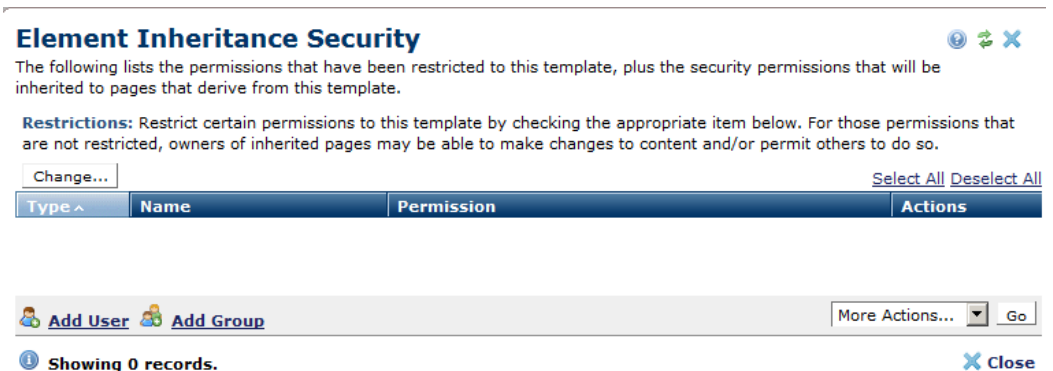

Check all four (4) checkboxes for Author/Edit, Design, Style, and Admin.

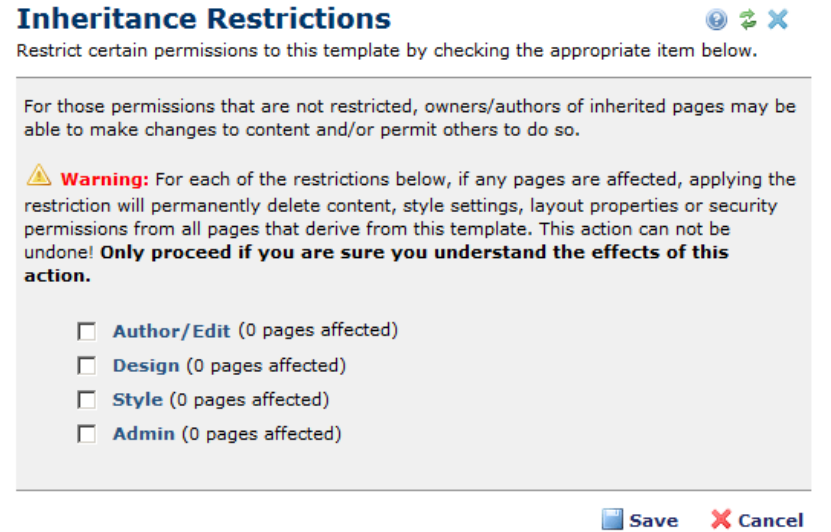

Click the Save button. This will apply each restriction.

Applying all restrictions means that nothing for this element can be changed outside of this template.

If you now create a new page, and choose the Base+1 template in Author mode (Work on this Page), you should see all of the content from the template, plus the Container element icon for editing the Container. You should not see any element icons for the elements you locked down.

### <span id="page-32-0"></span>3.12. Register Grid Row Layouts

Now that you have built the Base+1 Template, and locked down all of the elements except the Main Container, let's focus on the content that will go into the whitespace.

The Container element in CommonSpot is a special element. It can hold other elements and can be configured to render a responsive grid, with one or more elements in each cell of the grid. This makes it perfect for rendering your whitespace area.

The next task before creating any Content Templates, is to register the 'Grid Row Layouts' that you want to make available to contributors when they define the layout for each of the rows in the Container element. Example layouts are simple:

- One column: 100% wide
- Two columns: 50%-50%

- Two columns: 75%-50%
- Three columns: 33%-33%-33%
- Three columns: 25%-50%-25%
- And so on…

To register grid row layouts go to Site Administration > Responsive Design. See the CommonSpot Administrator's Reference for more information.

#### <span id="page-33-0"></span>2.1. Advanced Base Template Development

Some designs cannot use the techniques described in the preceding section. Navigation that changes by subsite, content that uses dynamic code, or other similar techniques may lead you to believe that you need to create multiple Base Templates. This is not so and not recommended. Having more than one Base Template complicates inheritance and leads to a messy, hard-to-maintain site. In almost all cases, multiple Base Templates are unnecessary, as CommonSpot lets you make your Base Template flexible.

Here are some of the more popular techniques:

#### Head section customization

If you need to place information within a page's <head></head> tags, place it instead in a .head file. For more information, see "Customizing the <doctype>, <html> and <head> Tag" in the *CommonSpot* Developer's Guide.

#### Style Sheets

Instead of using CommonSpot's Stylesheet UI, we now recommend that you use the Resource Loading framework that comes with version 10.0 and greater. See the *CommonSpot Developer's Guide* and Resources and Libraries in the Administrator's Reference for details.

#### Custom Metadata

Sometimes a site's layout must be flexible; for example, navigation links appear on the left on one page, on the right on another, and not at all in yet another. Using custom metadata to control the layout, or which options show on a page, lets contributors adjust attributes on the fly. See the CommonSpot Administrator's Reference, CommonSpot Developer's Guide, and CommonSpot Template Developer's Guide for details.

#### Template Variables

Template variables are another way to add flexibility. You can add subsite-specific variables that an Element can use to automatically adjust your Base Template. See the CommonSpot Developer's Guide for details.

#### • Scheduled Content & Tree Navigation

Navigation that changes by subsite or by user is a common challenge when you are creating a Base Template. There are several ways to do this using the Schedule Element or Tree navigation. See the CommonSpot Elements Reference and Trees in the Administrator's Reference for details.

# <span id="page-35-0"></span>Chapter 4 Developing Content Templates

Once you complete Base and Base+1 templates, the next step is creating Content Templates that your site's contributors will use to add new pages to the site.

A Content Template establishes the layout and/or content for pages of similar content types within your site. A best practice is to create one Content Template for each unique content type.

Examples of Content Templates may include:

- News release page
- Blog Post
- Feature page
- Profiles, etc.

Here are screenshots from two "Feature" pages from one of PaperThin's microsites. We will use these in our example.

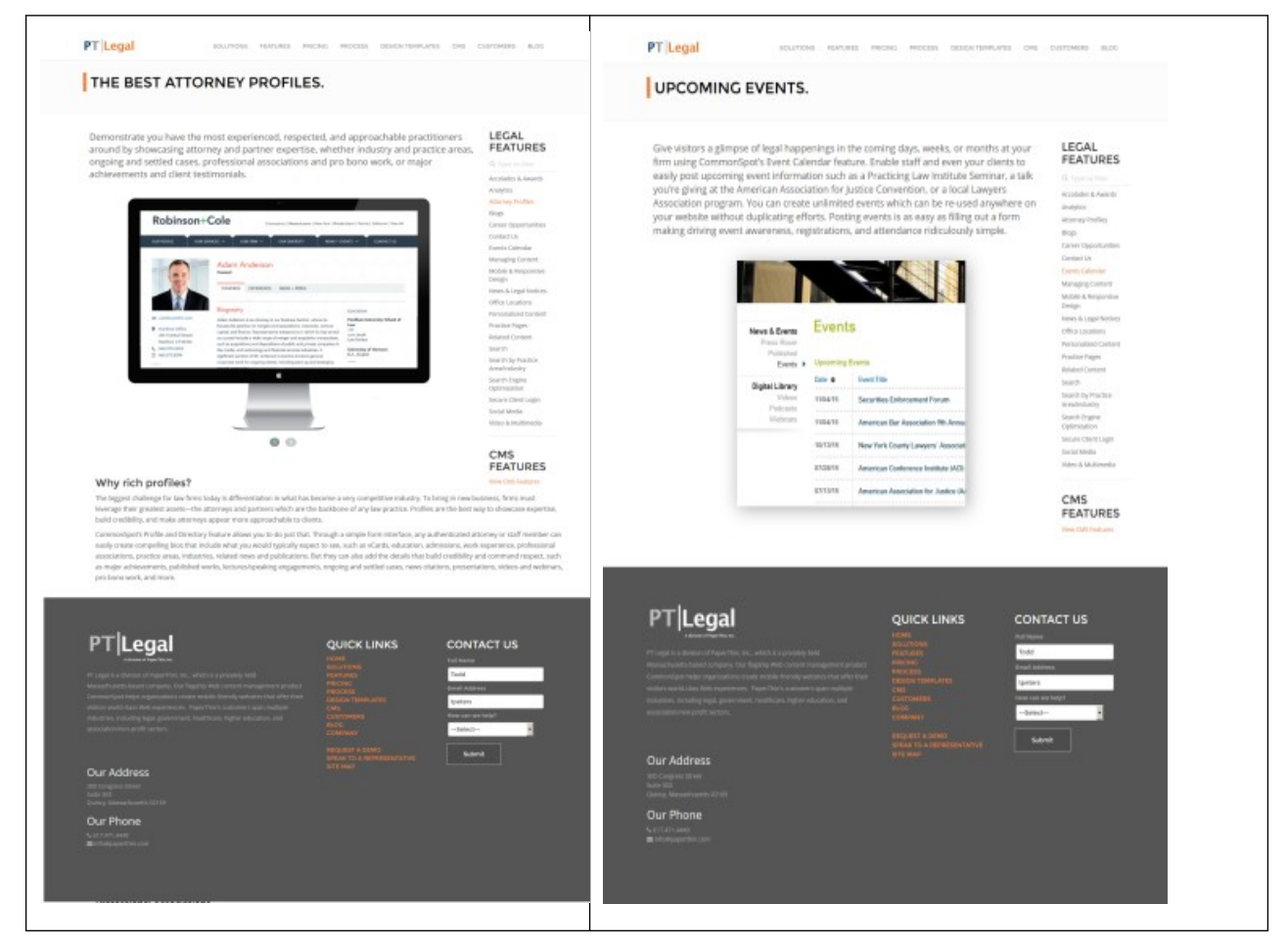

As you can see the white space of the pages have the same layout, to ensure consistency between the pages. There are two columns.

- The left column is wide, and displays text and images about the feature
- The right column is narrow and displays a listing of other Features

To create a Content Template you simply do the following from within CommonSpot:

- 1. Create a page and save as a template.
- 2. Define the layout and content for the Template.
- 3. Set element ghost text.
- 4. Apply restrictions to elements as appropriate.

5. Submit for Public Use.

## <span id="page-37-1"></span>4.1. Create a Page and Save as Template

The first step in creating a Content Template is to create a new page from an existing template, one that most closely aligns with your new template's layout.

Typically, most Content Templates will derive from the Base+1 template, but you may have other layers of templates in between.

Once the new page is created, simply save the page as a template, by selecting the **Save as Template** menu option.

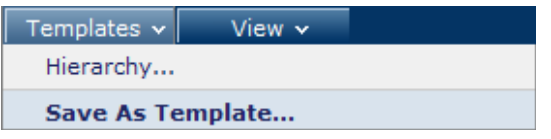

Note that this template will not show in the Template Gallery until you submit it for public use in CommonSpot. We will do that once the template's content has been added and the appropriate elements locked down.

# <span id="page-37-0"></span>4.2. Define the Layout and Content for the **Template**

The second step is defining the layout and/or adding the Elements that contributors will use when they add content to pages built from this template.

In our example above, we might have done the following:

- Defined the whitespace to have a grid with two (2) rows:
	- $\circ$  The first row will have two (2) columns.
	- o The second row will have one column spanning 100% of the width
- To do this we simply configured the Container's Grid properties and chose the appropriate predefined Grid Row Layouts

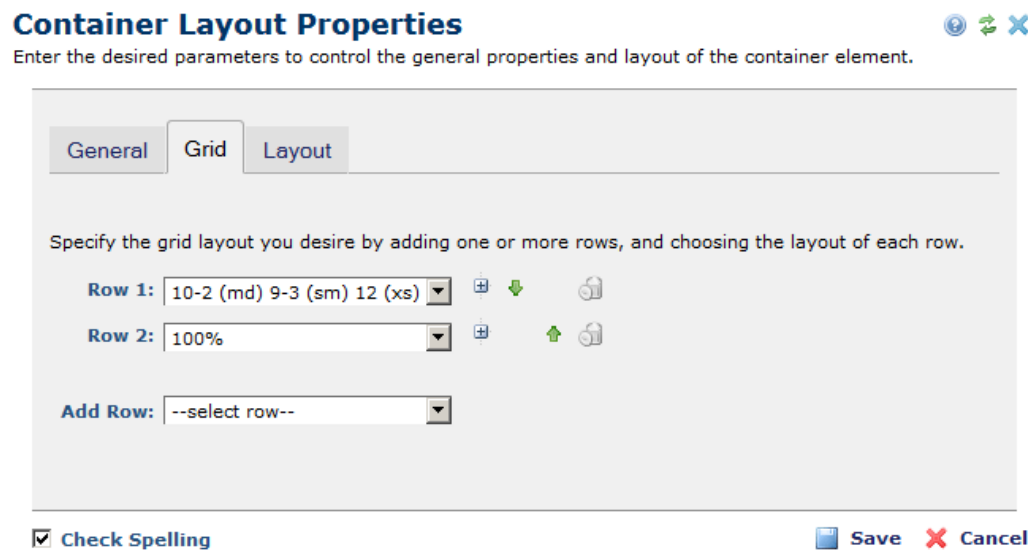

- In the first cell of the first Row, we dropped the "Feature" custom element, and applied a Render Handler to it to render the custom element data (the text and an image carousel).
- In the second cell of the first row, we added another "Feature" custom element and configured it for content reuse to return all Feature records, and applied a Render Handler that displayed them as a typeahead enabled list.
- In the second row, we placed a Container element and a Formatted Textblock inside it, allowing for an optional Textblock below the feature description, plus the ability to add other elements to the Container.

### <span id="page-38-0"></span>4.3. Changing Ghost Text

Each CommonSpot Element has ghost text that prompts the contributor to enter content. For example, the ghost text for the Textblock Element is "Click here to enter textblock content" (similar to the ghost text displayed for other Elements).

To change this ghost text — for example, if you want it to be "Add feature content" for the Feature Custom Element — click the Element icon, choose Template Ghost Text from the dropdown menu, and change the text.

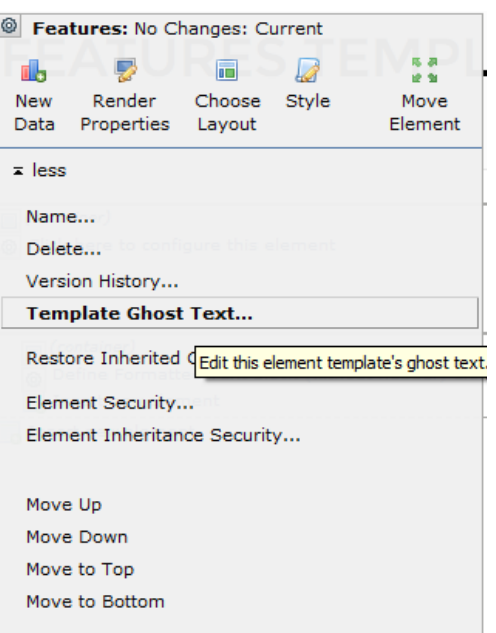

## <span id="page-39-0"></span>4.4. Apply Restrictions to Elements as Appropriate

With the template's content, layout, and ghost text set, you need to decide which features contributors can modify on pages derived from the template and which are locked down.

To apply restrictions for an element, simply select the Element Inheritance Security menu from the Element's dropdown menu. This sets inheritance for individual Elements within the template, as described in "Adding Content to the Base  $+1$  Template" above.

In our example, we would apply the following restrictions:

- Main Container Element Apply Author/Edit, Design, Style, and Admin restrictions. This effective locks the entire element. Users will not be able to change the element in any way outside the template.
- The "Feature" custom element (in column 1) Apply Design, Style, and Admin restrictions. This allows contributors to add/edit content on pages that derive from this template, but not change its layout, style or security settings.
- The "Feature" custom element (in column 2) Apply Author/Edit, Design, Style, and Admin restrictions. This effectively locks the entire element. Users will not be able to change the element in any way outside the template.

 The Container element in Row 2 - No restrictions, allowing for free-form content entry in pages that derive from this template.

Important Note: If you *do not* implement inheritance security when you submit templates for public use, and then later restrict inheritance, you risk losing any changes made in the interim to affected elements or templates. For details, see the discussion of "Inheritance Restrictions" in the Administrator's Guide.

### <span id="page-40-0"></span>4.5. Submit for Public Use

In order for a template to appear in the CommonSpot Template Gallery, you need to submit the template for public use.

Once you have added all the content, configured the template layout, added ghost text, and applied your restrictions, simply select Submit for Public Use from the Templates menu.

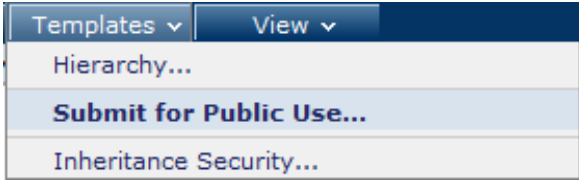

This makes the template available for selection when contributors create new pages.

# <span id="page-41-4"></span>Chapter 5 Next Steps

With your Base Template in place, the base +1 template populated, and Content Templates ready to go, what else is there? Depending on your site's complexity, there may be many things to do before contributors can begin using your templates to author pages. CommonSpot documentation will help you with all those tasks.

Here are a few of the more common ones:

### <span id="page-41-3"></span>5.1. Users and Groups

One of the most important goals of a content management system is to let non-technical staff assume responsibility for creating and publishing content. However, you must add users and groups of users to CommonSpot before they can create content. See the CommonSpot Administrator's Reference for details on creating and managing users and groups.

## <span id="page-41-2"></span>5.2. Security

From read permissions to author permissions to admin rights, CommonSpot security determines which users and groups interact with content and to what extent. See the CommonSpot Administrator's Reference for information on setting up CommonSpot security.

### <span id="page-41-1"></span>5.3. Personalization

From individual Elements to entire pages, CommonSpot has robust mechanisms that let you serve up individualized and targeted content. See the CommonSpot Administrator's Reference and the CommonSpot Content Contributor's Reference for more information.

### <span id="page-41-0"></span>5.4. Content Reuse

Although most content is bound to the pages to which it was added, Custom Elements allow you to share and syndicate content. See the CommonSpot Administrator's Reference and the Elements Reference for more information.

# <span id="page-42-1"></span>5.5. Managing and Creating Pages

The most basic CommonSpot activity is creating pages. See the CommonSpot Content Contributor's Reference for information on managing and creating pages and authoring content.

## <span id="page-42-0"></span>5.6. Approval Process

If your site needs to define a workflow process that controls how content is published, you will need to set up an approval process. For example, you may want all pages edited before they are published. See Approval and Workflow in the CommonSpot Administrator's Reference for more information.

# <span id="page-43-1"></span>Chapter 6 PaperThin Resources

PaperThin offers a full range of professional services to help you leverage your investment in CommonSpot. Whether it is architecting and designing your site, customizing CommonSpot's capabilities, building specialized components, integrating critical business applications, or helping you with installation and training, PaperThin has the experience and knowledge to assist you with the following resources:

- [CommonSpot ADF and the | commons](#page-43-0)
- [Contacting PaperThin](#page-43-3)
- [Contacting Technical Support](#page-44-3)
- [Contacting Sales](#page-44-2)

For more information about PaperThin Professional Services visit us at http://[www.paperthin.com](http://www.paperthin.com/).

## <span id="page-43-2"></span>6.1. CommonSpot ADF and the | commons

The CommonSpot Application Development Framework is a tool for rapidly developing rich applications in CommonSpot.

[http://community.paperthin.com](http://community.paperthin.com/), or the | commons, is a resource for the CommonSpot community for:

- Questions, answers, and feedback.
- Downloading applications built by other CommonSpot customers, as well as the PaperThin professional services team
- <span id="page-43-3"></span>Articles on everything from content strategy to technical architecture

## <span id="page-43-0"></span>6.2. Contacting PaperThin

PaperThin, Inc. 300 Crown Colony Drive , Suite 503 Quincy, MA 02169 Phone: 617.471.4440 Fax: 617.471.4465

<span id="page-44-3"></span>[http://www.paperthin.com](http://www.paperthin.com/)

### <span id="page-44-1"></span>6.3. Contacting Technical Support

Technical Support is available Monday through Friday 8:00 a.m. to 6:00 p.m. EST, except on holidays. Full details of support plans and options are on our web site at: <http://www.paperthin.com/support>

## <span id="page-44-2"></span><span id="page-44-0"></span>6.4. Contacting Sales

Phone: 617.471.4440 (option 1) Fax: 617.471.4465 E-mail: [sales@paperthin.com](mailto:sales@paperthin.com)